# **OpenEnterprise Local Signal Maintenance Tool Reference Guide (V2.83)**

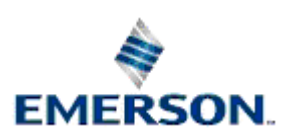

Remote Automation Solutions

Website: www.EmersonProcess.com/Remote

# **Contents**

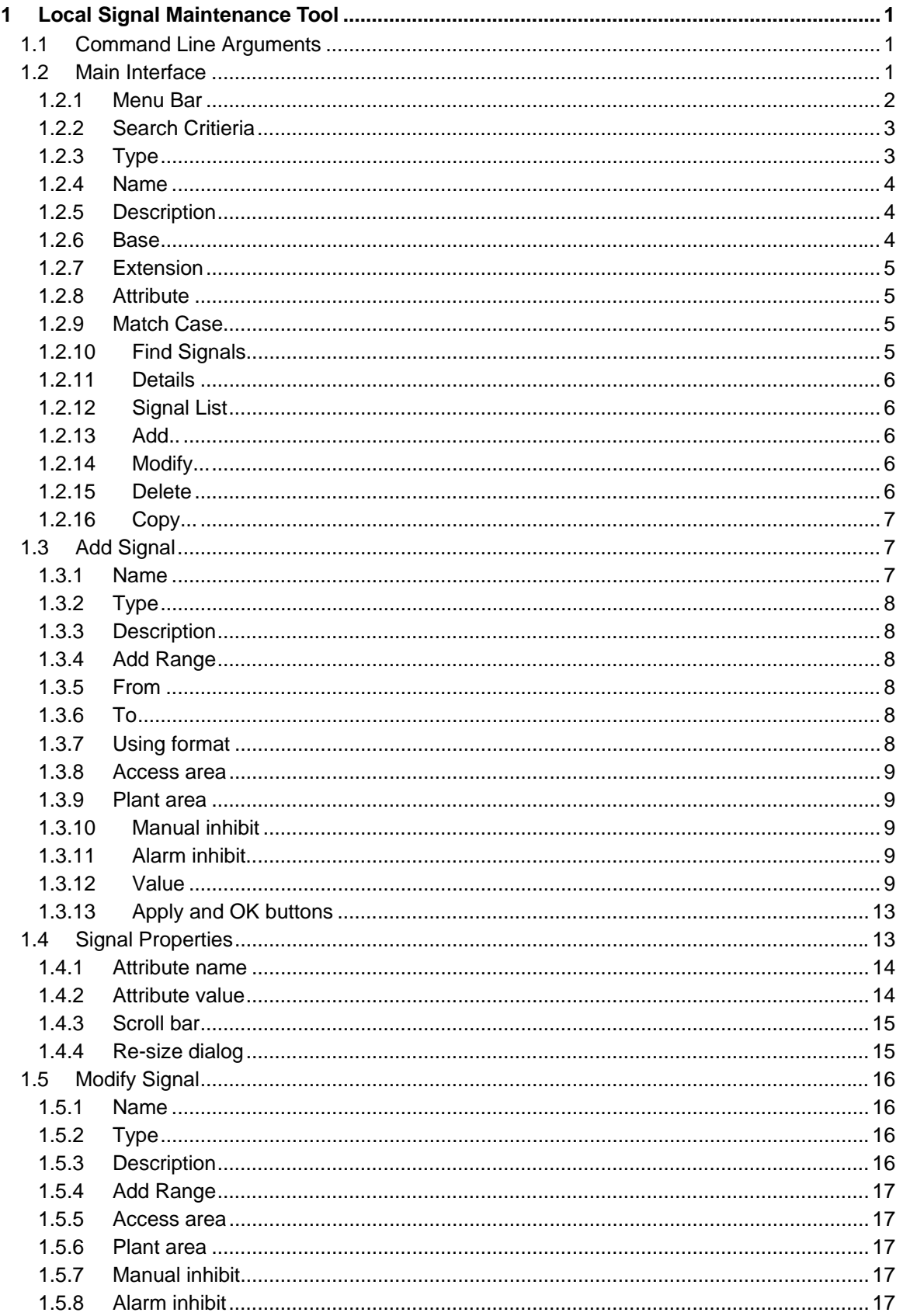

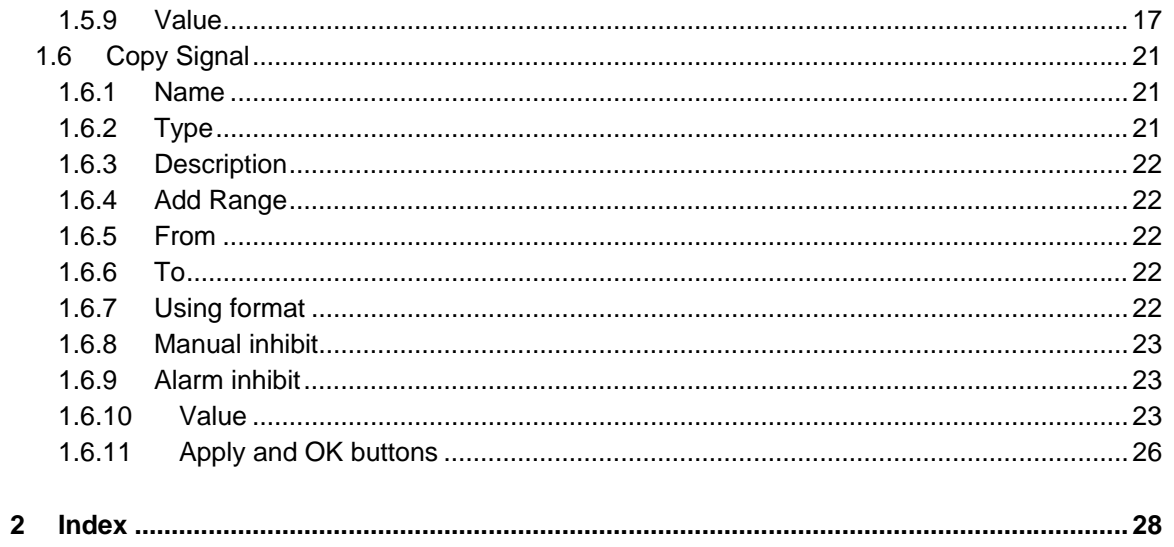

# <span id="page-3-1"></span><span id="page-3-0"></span>**1 Local Signal Maintenance Tool**

The Local Signal Maintenance Tool enables the user to create, modify and delete local signals. Local signals can be created singly or can be created as a series. Local signals are used typically to store the results of calculations or to trigger alarms.

Local signals are created in the following tables:-

- LocalRealAnalog\_Table
- LocalIntegerAnalog\_Table
- LocalDigital\_Table
- LocalStringSignal Table
- LocalTimeSignal\_Table
- LocalMultiDigital2\_Table
- LocalMultiDigital3\_Table
- LocalMultiDigital4\_Table

Because of the object oriented features of the OpenEnterprise database they will also automatically become objects in the RealAnalog, IntegerAnalog, Digital, StringSignal, Time and MultiDigital2 tables, from which the Local tables are derived.

### <span id="page-3-2"></span>**1.1 Command Line Arguments**

When launched, the following parameters supplied to the 'COMMANDLINE' value on the 'OpenEnterprise\Tasks\OEToolBox\Editors\Local Signals' key in the Settings Editor will be supported.

–s%Database% -u%User% -p%Password% [-x]

Where:

**Database** is the data service of the database e.g. "rtrdb1"

**User** and **Password** are the credentials of the currently logged-on user.

**x** is a request to perform an export (all) and close.

### <span id="page-3-3"></span>**1.2 Main Interface**

The main interface of the 'Local Signal Maintenance Tool' enables the user to view, create, modify, copy and delete local signals.

<span id="page-4-0"></span>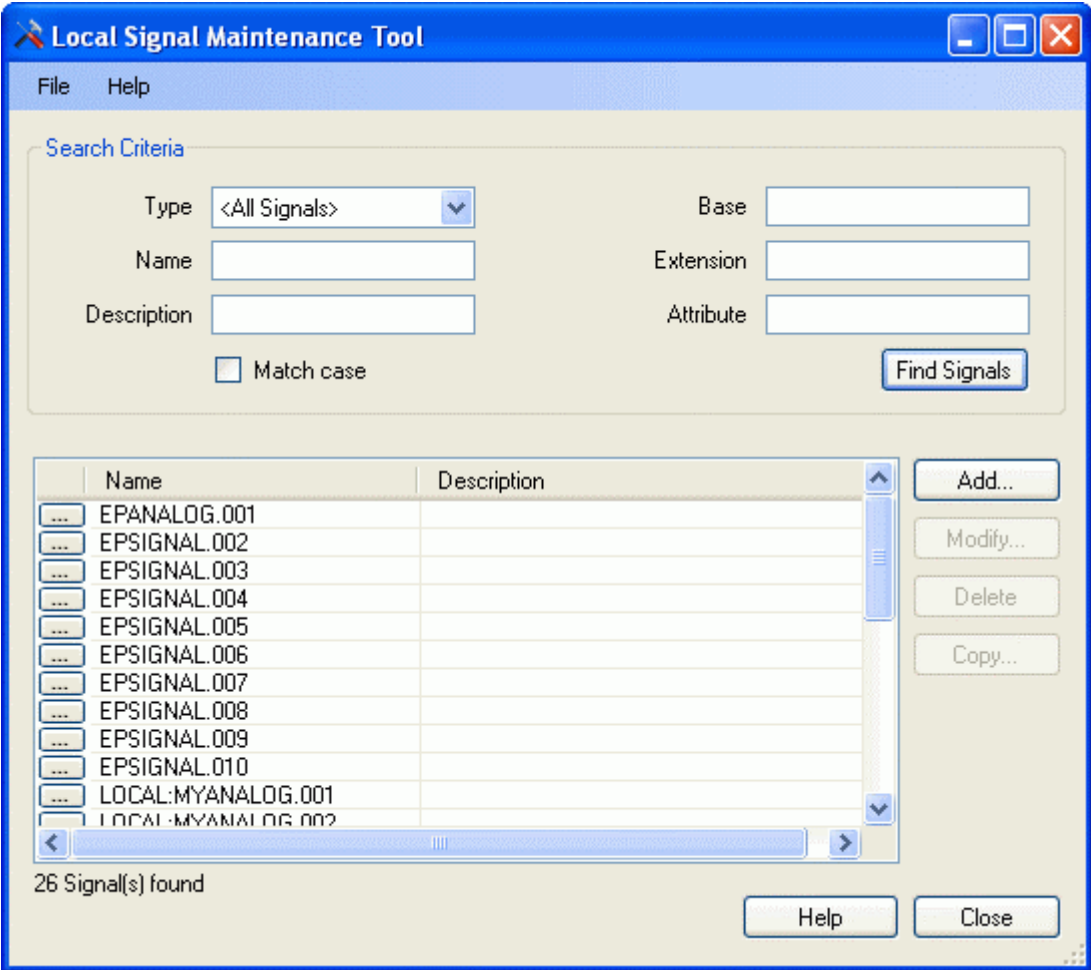

### <span id="page-4-1"></span>**1.2.1 Menu Bar**

The menu bar has an option to export the current local signal configuration from the OpenEnterprise database to an SQL script file.

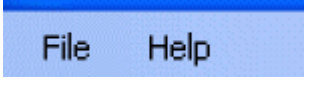

### **1.2.1.1 File**

The 'File' menu has an option to export the current local signal configuration to an SQL script file.

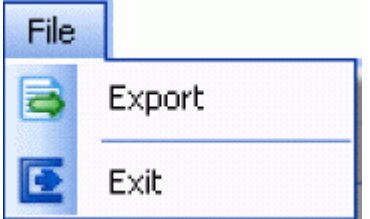

### **1.2.1.1.1 Export**

This option allows the user to save all local signal configuration currently in the OpenEnterprise database to an SQL script file. This can be used at any time to restore the current local signal configuration to the OpenEnterprise database.

### <span id="page-5-0"></span>**1.2.1.1.1.1 The Export File Dialog**

The dialog opens with a fully qualified path-filename already in the 'File Name' field. It points to the default OpenEnterprise Custom directory. This default directory can be changed using the View>Options menu from the Toolbox. The suggested name of the file will be 'custom\_localsignals.sql'.

The name of the file can be changed. If you do this, you should leave the '.sql' extension, which marks it as an SQL script file. The directory can also be changed by using the [Browse...] button to search for a new directory.

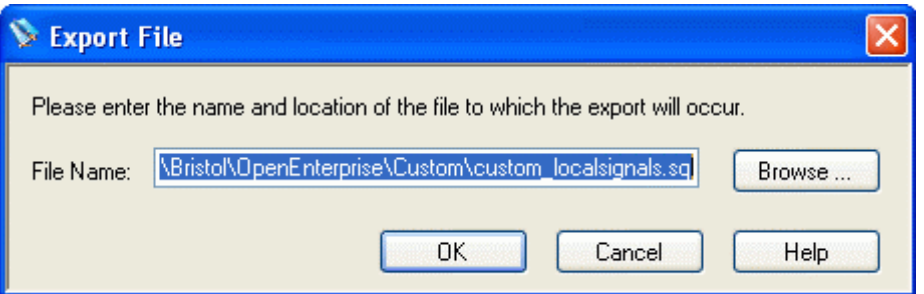

When [OK] is selected, OpenEnterprise will write the current local signal configuration from the OpenEnterprise database to the file. A message will inform you that the file has been exported successfully.

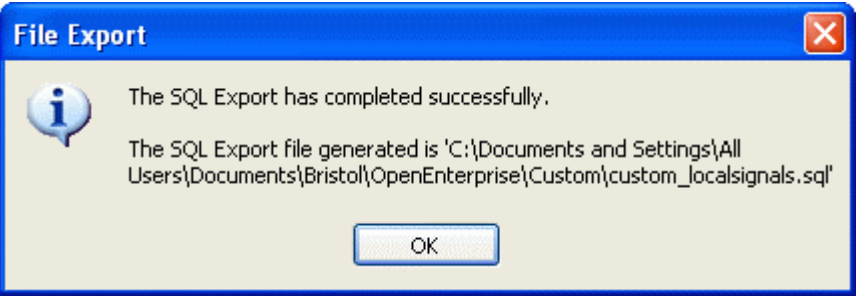

### **1.2.1.1.1.2 Restoring Local Signal Configuration**

You can use the export file created with this operation to restore local signal configuration by doing the following:

- 1. Open the SQL Client (Start>Programs>OpenEnterprise>SQL Client)
- 2. Type into the SQL Client the following SQL command on one line:

```
include 'C:\Documents and Settings\All 
Users\Documents\Bristol\OpenEnterprise\Custom\custom_localsignals.sql'
;
```
- where the path and file name refer to the original .SQL file created by the Export operation.

### <span id="page-5-1"></span>**1.2.2 Search Critieria**

This section of the dialog contains controls to enable the user to apply filters when the [Find Signals] button is selected.

### <span id="page-5-2"></span>**1.2.3 Type**

Select the signal type from this drop-down list. When viewing signals from the main interface, the selection will be used to filter the signal list when the [Find Signals] button is selected.

<span id="page-6-0"></span>When used from the 'Add Signal' dialog, the selection will determine the type of signal that will be created.

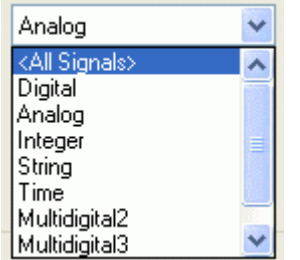

### <span id="page-6-1"></span>**1.2.4 Name**

The string typed here will be applied as a filter on the signal query when the [Find Signals] button is selected. Wildcard characters can be used.

The (\*) or (%) wildcard characters can be used interchangeably. The wildcard character forces all text before the wildcard to be ignored if it appears at the beginning of the string, or all text after it if it appears at the end. Wildcard characters cannot be used in the middle of the string.

### <span id="page-6-2"></span>**1.2.5 Description**

A string that provides a fuller description of the signal.

### **1.2.5.1 Use in Main Interface**

Filters the signal query on description attribute when used from the main interface. The (\*) or (%) wildcard characters can be used interchangeably. The wildcard character forces all text before the wildcard to be ignored if it appears at the beginning of the string, or all text after it if it appears at the end. Wildcard characters cannot be used in the middle of the string.

### **1.2.5.2 Use when adding signals**

When used from the 'Add Signal' dialog, a fuller description of the signal that will be created can be entered here.

### **1.2.5.3 Use when modifying or copying signals**

Enables the user to change the description for the signal

### <span id="page-6-3"></span>**1.2.6 Base**

The Base part of the signal name. The string typed here will be applied as a filter on the signal query when the [Find Signals] button is selected. Wildcard characters can be used.

The (\*) or (%) wildcard characters can be used interchangeably. The wildcard character forces all text before the wildcard to be ignored if it appears at the beginning of the string, or all text after it if it appears at the end. Wildcard characters cannot be used in the middle of the string.

### **1.2.6.1 When adding a signal...**

When adding a signal, the signal name will be parsed to extract the Base assuming the following format:-

### <DEVICE NAME>:<BASE>.<EXTENSION>.<ATTRIBUTE>

The Base will be the part of the name that comes after the colon (if a 'LOCAL' device name is used to prefix the signal name) and before the first period in the name.

<span id="page-7-0"></span>If no period appears in the name, the Base will be all text after the colon (if used), all text if no colon and no period is used.

### <span id="page-7-1"></span>**1.2.7 Extension**

The Extension part of the signal name. The string typed here will be applied as a filter on the signal query when the [Find Signals] button is selected. Wildcard characters can be used.

The (\*) or (%) wildcard characters can be used interchangeably. The wildcard character forces all text before the wildcard to be ignored if it appears at the beginning of the string, or all text after it if it appears at the end. Wildcard characters cannot be used in the middle of the string.

### **1.2.7.1 When adding a signal...**

When adding a signal, the signal name will be parsed to extract the Extension assuming the following format:-

```
<DEVICE NAME>:<BASE>.<EXTENSION>.<ATTRIBUTE>
```
The Extension will be the part of the name that comes after the first period in the name. If no period appears in the name, the signal will have no Extension when created.

### <span id="page-7-2"></span>**1.2.8 Attribute**

The Attribute part of the signal name. This will be the part of the name that comes after the second period in the name. The string typed here will be applied as a filter on the signal query when the [Find Signals] button is selected. Wildcard characters can be used.

The (\*) or (%) wildcard characters can be used interchangeably. The wildcard character forces all text before the wildcard to be ignored if it appears at the beginning of the string, or all text after it if it appears at the end. Wildcard characters cannot be used in the middle of the string.

### **1.2.8.1 When adding a signal...**

When adding a signal, the signal name will be parsed to extract the Base assuming the following format:-

```
<DEVICE NAME>:<BASE>.<EXTENSION>.<ATTRIBUTE>
```
The Attribute will be the part of the name that comes after the second period in the name. If no second period appears in the name, the signal will have no Attribute when created.

### <span id="page-7-3"></span>**1.2.9 Match Case**

When checked, the search will enforce case matching indicated in the filter fields.

### <span id="page-7-4"></span>**1.2.10 Find Signals**

Finds all signals matching the search criteria found in the 'Search Criteria' section. All signasl found will be listed in the Signal List.

For instance if 'EP%' was entered into the name field, this would find the following signals if they existed.

<span id="page-8-0"></span>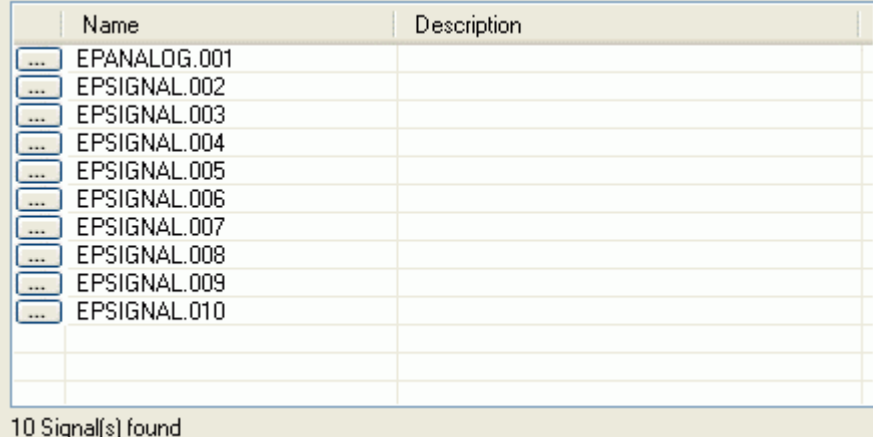

### <span id="page-8-1"></span>**1.2.11 Details**

Selecting the [...] button next to the signals opens the Properties dialog for that signal, which enables all non primary attributes to be modified.

### <span id="page-8-2"></span>**1.2.12 Signal List**

Lists all signals found using the criteria in the 'Search Criteria' section when the [Find Signals] button is selected.

Clicking on the [...] button to the left of a signal opens the 'Signal Properties' dialog, which enables the user to edit most attributes of the signal.

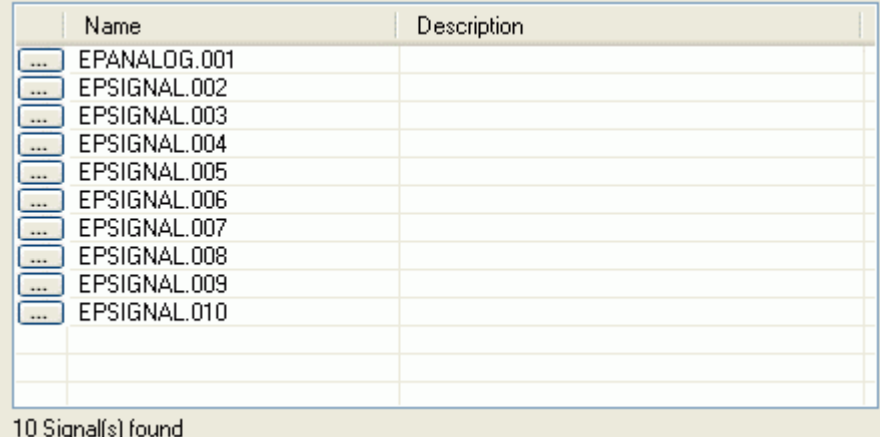

### <span id="page-8-3"></span>**1.2.13 Add..**

Opens the 'Add Signal' dialog, which enables the user to add new local signals.

### <span id="page-8-4"></span>**1.2.14 Modify...**

Opens the 'Modify Signal' dialog which enables the user to modify a selected signal.

### <span id="page-8-5"></span>**1.2.15 Delete**

Deletes the selected signal. The user will be prompted to confirm the deletion before it takes place.

<span id="page-9-0"></span>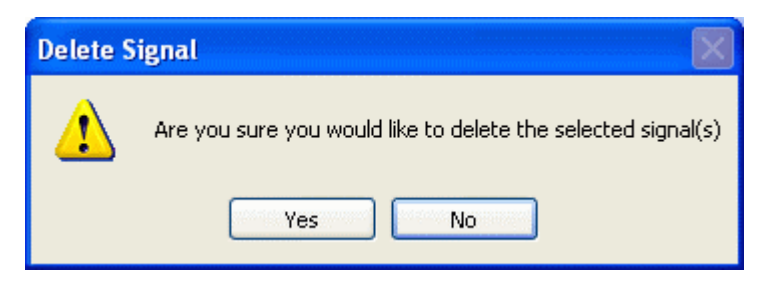

On selection of the [Yes] button, the signal will be deleted. If the [No] button is selected, the deletion will be aborted.

### <span id="page-9-1"></span>**1.2.16 Copy...**

The 'Copy Signal' dialog will open, enabling the user to create another signal using the selected signal as a template.

## <span id="page-9-2"></span>**1.3 Add Signal**

This dialog enables the user to create a new local signal.

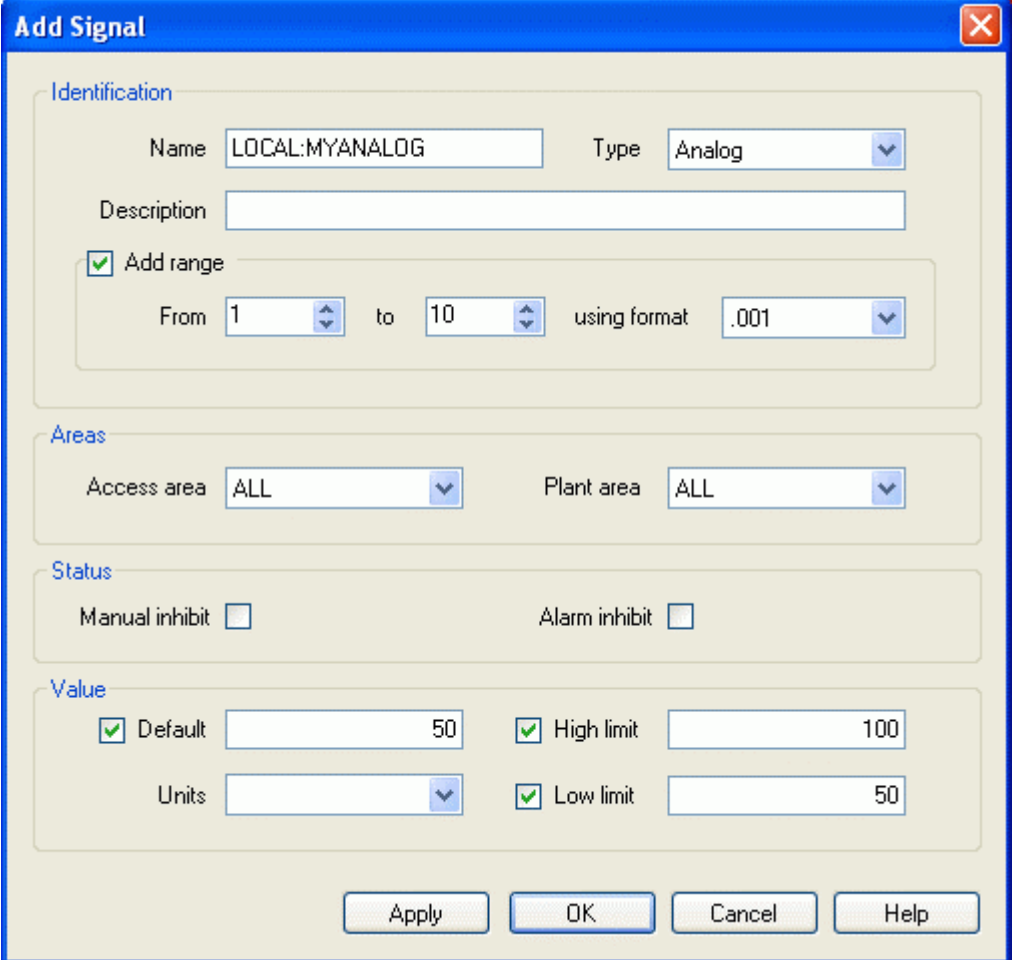

### <span id="page-9-3"></span>**1.3.1 Name**

The name must be changed when copying a signal because the name has to be unique. Until the user modifies the signal name, the [Apply] and [OK] buttons are disabled. When the name is modified, these buttons become enabled.

### <span id="page-10-1"></span><span id="page-10-0"></span>**1.3.2 Type**

Select the signal type from this drop-down list. When viewing signals from the main interface, the selection will be used to filter the signal list when the [Find Signals] button is selected.

When used from the 'Add Signal' dialog, the selection will determine the type of signal that will be created.

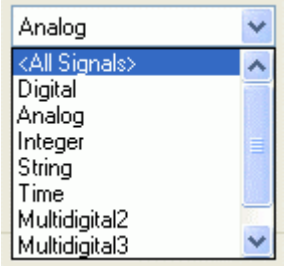

### <span id="page-10-2"></span>**1.3.3 Description**

A string that provides a fuller description of the signal.

### **1.3.3.1 Use in Main Interface**

Filters the signal query on description attribute when used from the main interface. The (\*) or (%) wildcard characters can be used interchangeably. The wildcard character forces all text before the wildcard to be ignored if it appears at the beginning of the string, or all text after it if it appears at the end. Wildcard characters cannot be used in the middle of the string.

### **1.3.3.2 Use when adding signals**

When used from the 'Add Signal' dialog, a fuller description of the signal that will be created can be entered here.

### **1.3.3.3 Use when modifying or copying signals**

Enables the user to change the description for the signal

### <span id="page-10-3"></span>**1.3.4 Add Range**

Check this box if you want to add a range of local signals numbered serially, rather than a single signal. When modifying a signal the 'Add Range' controls are disabled. See the 'Using Format' topic for information on different serial numbering systems available.

### <span id="page-10-4"></span>**1.3.5 From**

The starting number for a range of signals that will be created. This control is disabled when modifying a signal.

### <span id="page-10-5"></span>**1.3.6 To**

The end number for a range of signals that will be created. This control is disabled when modifying a signal.

### <span id="page-10-6"></span>**1.3.7 Using format**

A drop-down list that determines the format for the serial number part of a range of signals. This control is only available when adding signals.

<span id="page-11-0"></span>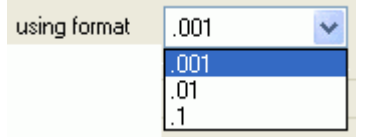

### **1.3.7.1 Range Format (.001)**

If this option is selected, the range of signals will be created with two leading zeros, so the first signal with a name of 'MYANALOG' with a range from 1 to 999, starting at 1 would be 'MYANALOG.001'. The last signal in the range would be 'MYANALOG.999'. If the digits required for the range exceeds 3 (e.g. 1000), the adjustment will be made automatically.

### **1.3.7.2 Range Format (.01)**

With this option selected, the range of signals will be created with a single leading zero, so the first signal with a name of 'MYANALOG' with a range from 1 to 99, starting at 1 would be 'MYANALOG.01'. The last signal in the range would be 'MYANALOG.99'. If the number of digits required for the range exceeds 2 (e.g. 100), the adjustment will be made automatically.

### **1.3.7.3 Range Format (.1)**

With this option selected, the range of signals will be created with no leading zeros, so the first signal with a name of 'MYANALOG' with a range from 1 to 100, starting at 1 would be 'MYANALOG.1'. The last signal in the range would be 'MYANALOG.100'.

### <span id="page-11-1"></span>**1.3.8 Access area**

The Access Area for the signal. This can be changed when modifying the signal.

### <span id="page-11-2"></span>**1.3.9 Plant area**

The Plant Area for the signal. This can be changed when modifying the signal.

### <span id="page-11-3"></span>**1.3.10 Manual inhibit**

When checked, the signal's 'ManualInhibit' attribute is set to True.

### <span id="page-11-4"></span>**1.3.11 Alarm inhibit**

When checked, the signal's 'AlarmInhibit' attribute is set to True.

### <span id="page-11-5"></span>**1.3.12 Value**

The controls in this section vary depending on the type of signal selected. The options below represent the signal types that can be selected.

• Analog

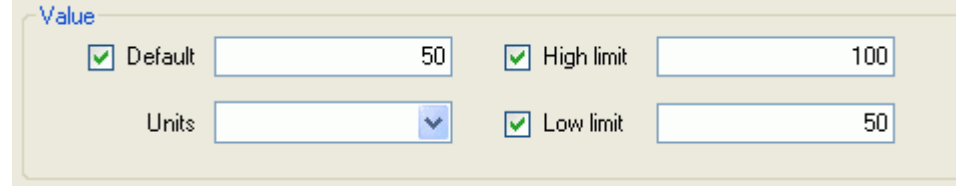

**Digital** 

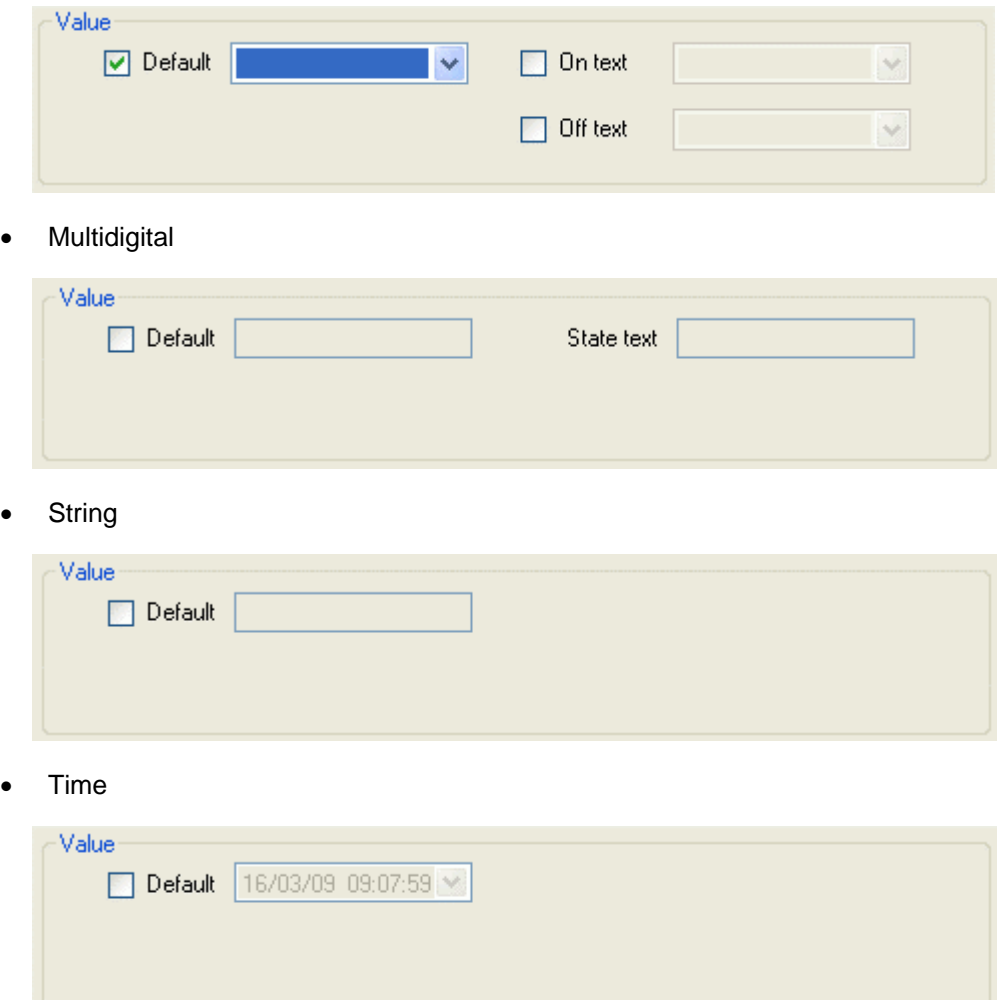

### **1.3.12.1 Analog Value**

Both Analog and Integer type signals have this same section for defining the default value, units and high and low limits.

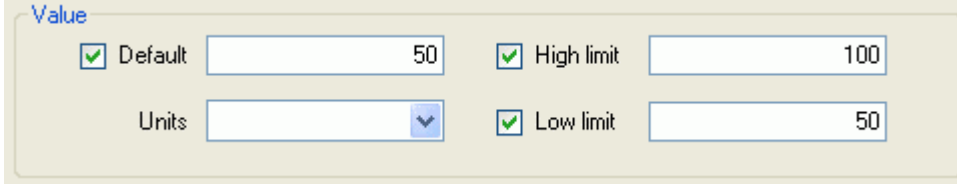

### **1.3.12.1.1 Default value**

The default value of the signal. This value can be modified at any time.

### **1.3.12.1.2 Units**

The designated units of the signal. This value can be modified at any time.

#### **1.3.12.1.3 High limit**

The highest possible value of the signal. OpenEnterprise will not allow any client to increase the signal's value beyond this.

The 'High Limit' value can be modified at any time by selecting the signal and using the [Modify] button or by using the Properties dialog for the signal.

#### **1.3.12.1.4 Low limit**

The lowest possible value of the signal. OpenEnterprise will not allow any client to decrease the signal's value below this.

The 'Low Limit' value can be modified at any time by selecting the signal and using the [Modify] button or by using the Properties dialog for the signal.

#### **1.3.12.2 Digital Value**

The value section of the Add Signal and Modify Signal dialog has these controls.

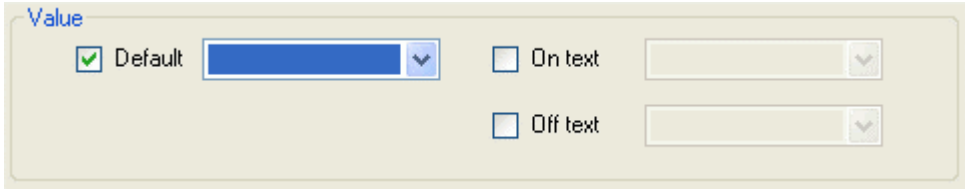

### **1.3.12.2.1 Digital Default**

One of the two values in the drop-down list must be selected for the default value of a Digital signal.

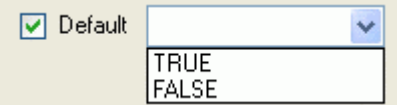

#### **1.3.12.2.2 On Text**

Type the text that can be used in displays to indicate the ON condition here.

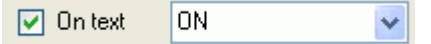

### **1.3.12.2.3 Off Text**

Type the text that can be used in displays to indicate the OFF condition here.

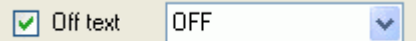

### **1.3.12.3 Multidigital Value**

Multidigital signal types have these controls in the Value section of the Add Signal and Modify Signal dialog.

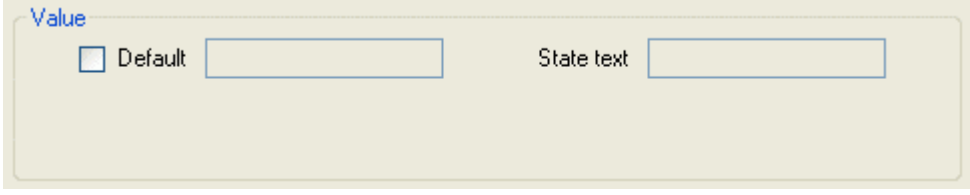

### **1.3.12.3.1 Default**

The default value for a Multidigital signal type can have the following values:-

- Multidigital2 an integer from 1 to 4
- Multidigital3 an integer from 1 to 8
- Multidigital4 an integer from 1 to 16

 $\mathbf{1}$ 

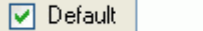

#### **1.3.12.3.2 State Text**

This is the text that can be used to describe the default for the current state of the multidigital signal.

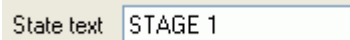

### **1.3.12.4 String Value**

String signals only have one default control. This is the signal value, which is a string.

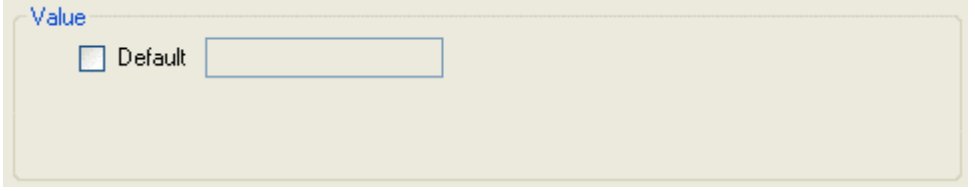

### **1.3.12.4.1 Default**

The default value of the string signal is entered here as text.

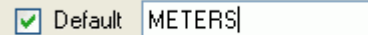

### **1.3.12.5 Time Value**

Time signals have a default combined date/time field.

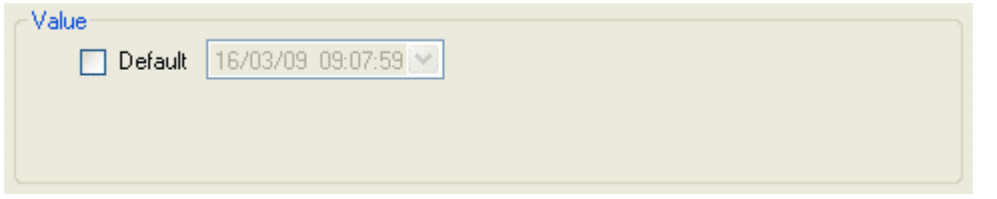

#### **1.3.12.5.1 Time Value Default**

The default value for a Time signal can be entered using a calendar control for the date, and by typing the time directly in..

### **1.3.12.5.1.1 Calendar**

A calendar control appears when the default field is selected. The default date is selected from the calendar.

<span id="page-15-0"></span>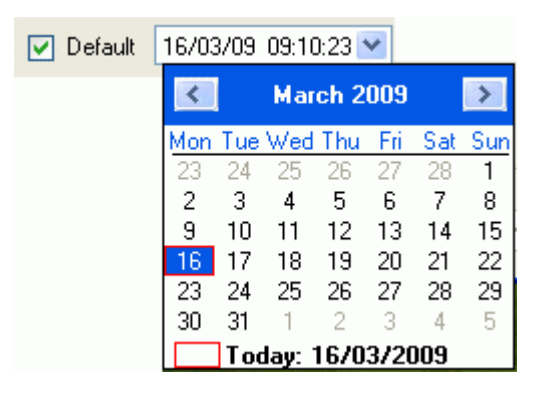

### **1.3.12.5.1.2 Direct Entry**

The default time can be entered directly into the control.

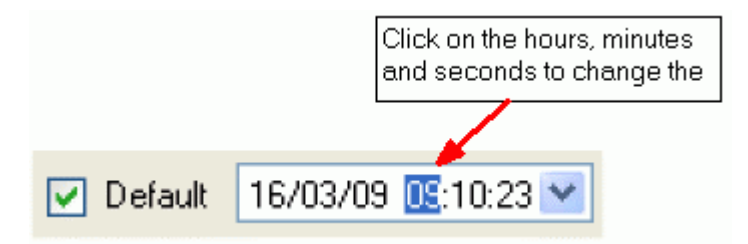

### <span id="page-15-1"></span>**1.3.13 Apply and OK buttons**

There is a small difference in the operation of these buttons. They both initiate the process of inserting, copying or modifying a signal depending on the context. However, if the [Apply] button is selected, the dialog remains open, whereas if the [OK] button is selected, the currently open dialog is closed also.

### **1.3.13.1 Modifying**

The [Apply] and [OK] buttons are only enabled after a change has been made on the 'Modify Signal' dialog.

### **1.3.13.2 Copying**

When the name has been changed the [Apply] and [OK] buttons become enabled, indicating that the user can select them to initiate the copying of the signal.

When the user is copying a signal, if the new name that they provided in the 'Name' field is found to be already in the database, the user is warned of this and the copy is aborted.

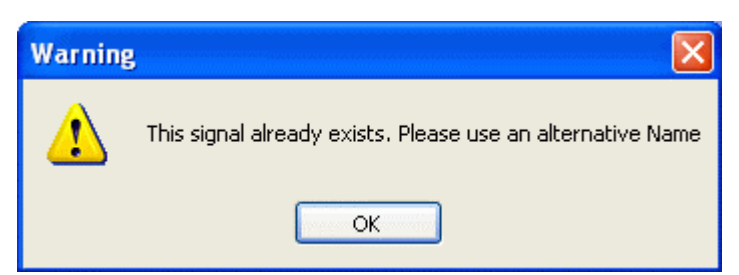

## <span id="page-15-2"></span>**1.4 Signal Properties**

This dialog enables the user to view and modify most attributes of the selected signal.

# <span id="page-16-0"></span>**Reference Guide**  D301655X412

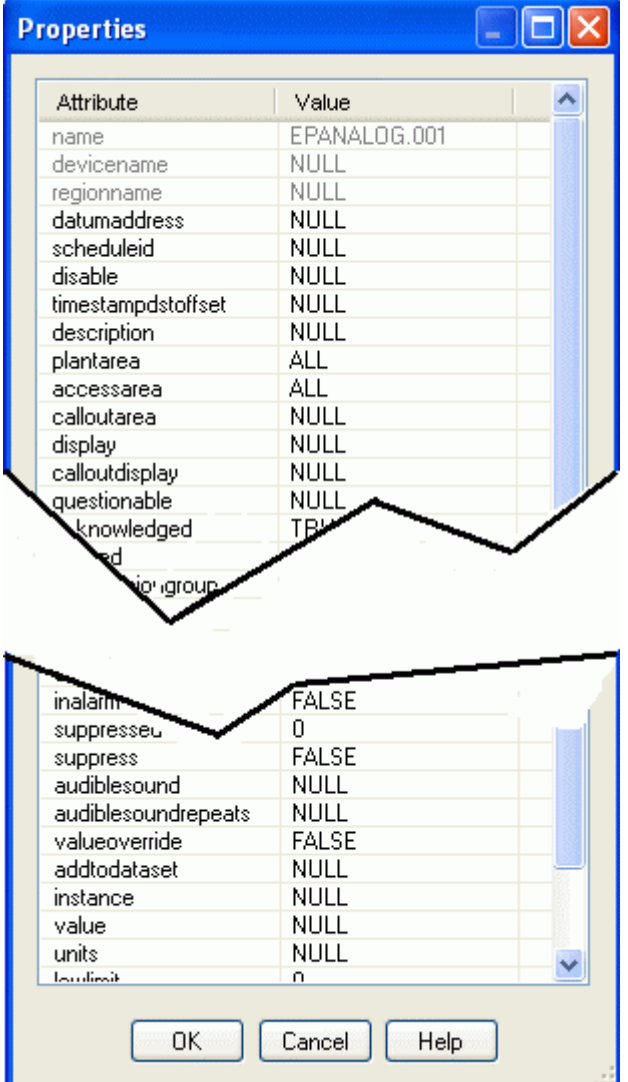

### <span id="page-16-1"></span>**1.4.1 Attribute name**

All attributes of the selected signal are listed here.

### <span id="page-16-2"></span>**1.4.2 Attribute value**

The value of each attribute. All attribute values except for Name, Devicename and Regionname can be changed.

Attributes value fields are sensitive to the data type.

### **1.4.2.1 Digital attribute values**

These display a TRUE/FALSE list when selected. The user can select the desired option.

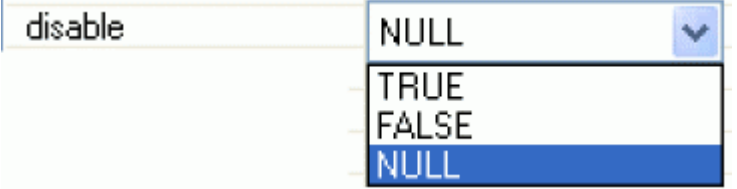

### <span id="page-17-0"></span>**1.4.2.2 Date/Time attribute values**

Display a calendar when selected. The user can select the desired date and time.

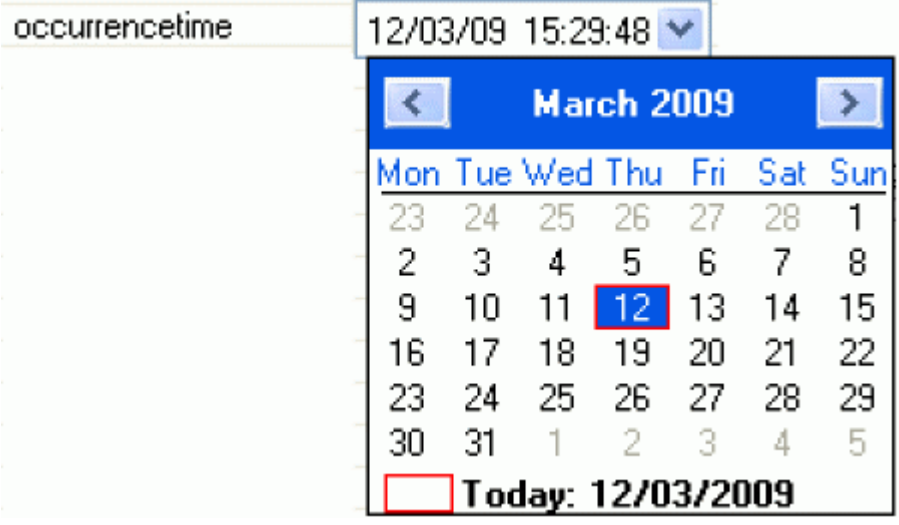

### **1.4.2.3 Realtime, Integer and String attribute values**

These are just text controls into which the desired value or string is typed.

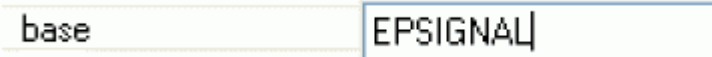

### <span id="page-17-1"></span>**1.4.3 Scroll bar**

The user can use the scroll bar to see any extra attributes.

### <span id="page-17-2"></span>**1.4.4 Re-size dialog**

The dialog can be re-sized by clicking and dragging with the mouse on the bottom left corner.

## <span id="page-18-1"></span><span id="page-18-0"></span>**1.5 Modify Signal**

Enables the user to modify the selected signal's value or most of it's configuration details.

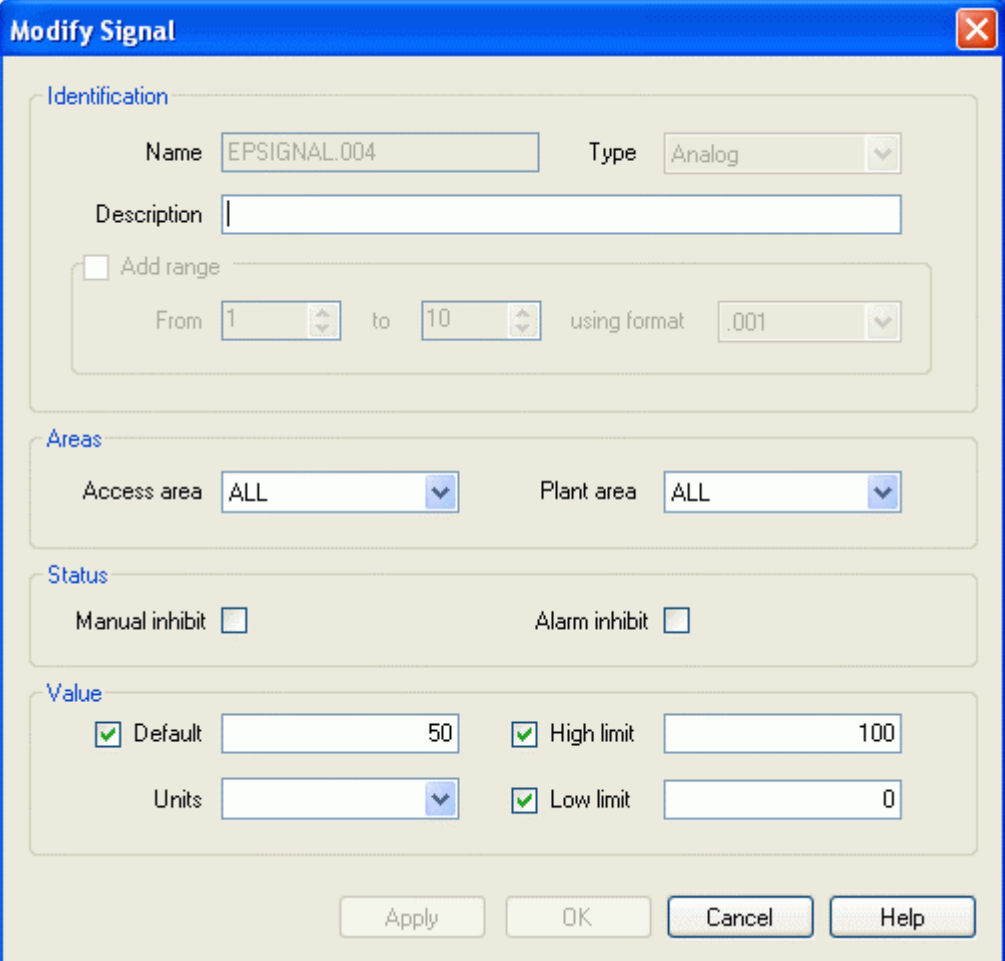

### <span id="page-18-2"></span>**1.5.1 Name**

When modifying a signal, the Name attribute cannot be changed. The control is disabled.

### <span id="page-18-3"></span>**1.5.2 Type**

When modifying or copying a signal, the Type cannot be changed. The control is disabled.

### <span id="page-18-4"></span>**1.5.3 Description**

A string that provides a fuller description of the signal.

### **1.5.3.1 Use in Main Interface**

Filters the signal query on description attribute when used from the main interface. The (\*) or (%) wildcard characters can be used interchangeably. The wildcard character forces all text before the wildcard to be ignored if it appears at the beginning of the string, or all text after it if it appears at the end. Wildcard characters cannot be used in the middle of the string.

### <span id="page-19-0"></span>**1.5.3.2 Use when adding signals**

When used from the 'Add Signal' dialog, a fuller description of the signal that will be created can be entered here.

### **1.5.3.3 Use when modifying or copying signals**

Enables the user to change the description for the signal

### <span id="page-19-1"></span>**1.5.4 Add Range**

When modifying a signal, all signal Range controls are disabled.

### <span id="page-19-2"></span>**1.5.5 Access area**

The Access Area for the signal. This can be changed when modifying the signal.

### <span id="page-19-3"></span>**1.5.6 Plant area**

The Plant Area for the signal. This can be changed when modifying the signal.

### <span id="page-19-4"></span>**1.5.7 Manual inhibit**

When checked, the signal's 'ManualInhibit' attribute is set to True.

### <span id="page-19-5"></span>**1.5.8 Alarm inhibit**

When checked, the signal's 'AlarmInhibit' attribute is set to True.

### <span id="page-19-6"></span>**1.5.9 Value**

The controls in this section vary depending on the type of signal selected. The options below represent the signal types that can be selected.

• Analog

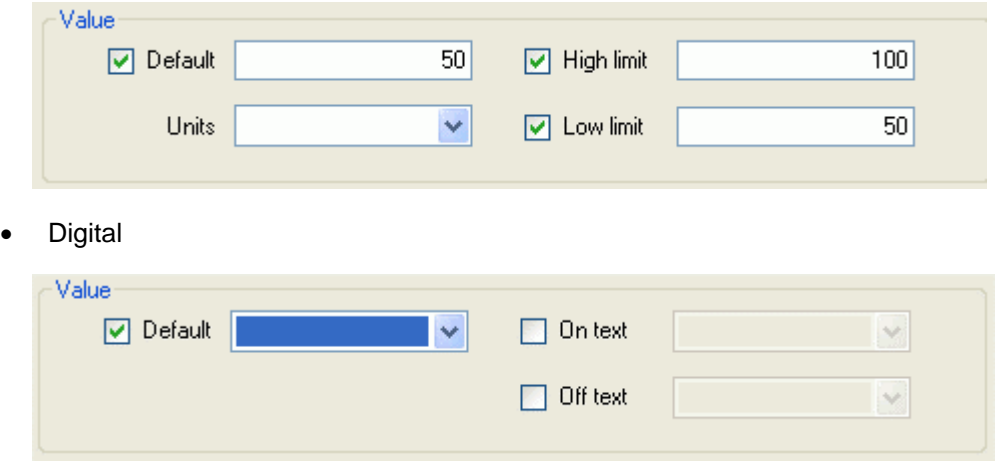

• Multidigital

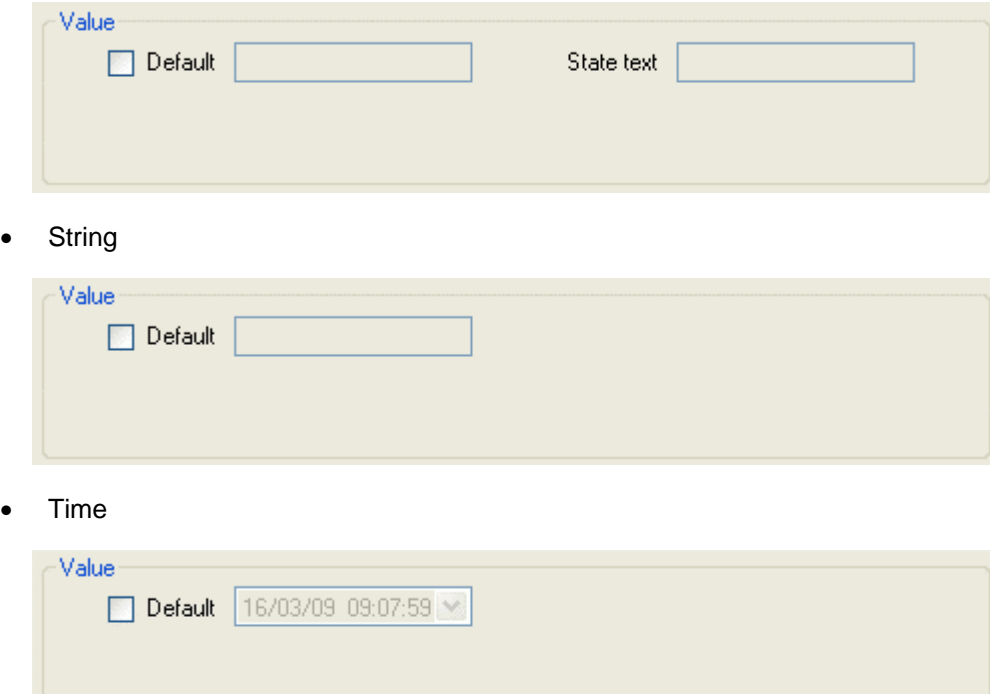

### **1.5.9.1 Analog Value**

Both Analog and Integer type signals have this same section for defining the default value, units and high and low limits.

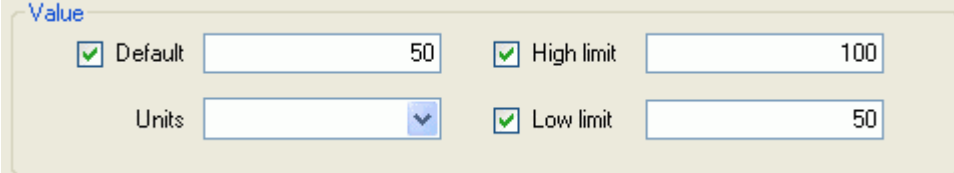

### **1.5.9.1.1 Default value**

The default value of the signal. This value can be modified at any time.

### **1.5.9.1.2 Units**

The designated units of the signal. This value can be modified at any time.

### **1.5.9.1.3 High limit**

The highest possible value of the signal. OpenEnterprise will not allow any client to increase the signal's value beyond this.

The 'High Limit' value can be modified at any time by selecting the signal and using the [Modify] button or by using the Properties dialog for the signal.

### **1.5.9.1.4 Low limit**

The lowest possible value of the signal. OpenEnterprise will not allow any client to decrease the signal's value below this.

The 'Low Limit' value can be modified at any time by selecting the signal and using the [Modify] button or by using the Properties dialog for the signal.

### **1.5.9.2 Digital Value**

Value  $\nabla$  Default **D** On text  $\checkmark$  $\vee$  $\Box$  Off text  $\sim$ 

The value section of the Add Signal and Modify Signal dialog has these controls.

### **1.5.9.2.1 Digital Default**

One of the two values in the drop-down list must be selected for the default value of a Digital signal.

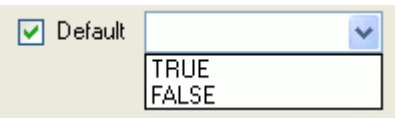

#### **1.5.9.2.2 On Text**

Type the text that can be used in displays to indicate the ON condition here.

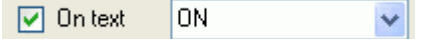

#### **1.5.9.2.3 Off Text**

Type the text that can be used in displays to indicate the OFF condition here.

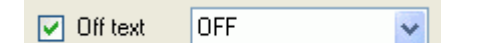

#### **1.5.9.3 Multidigital Value**

Multidigital signal types have these controls in the Value section of the Add Signal and Modify Signal dialog.

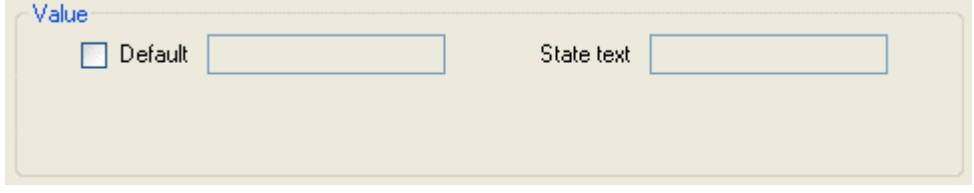

#### **1.5.9.3.1 Default**

The default value for a Multidigital signal type can have the following values:-

- Multidigital2 an integer from 1 to 4
- Multidigital3 an integer from 1 to 8
- Multidigital4 an integer from 1 to 16

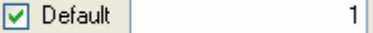

#### **1.5.9.3.2 State Text**

This is the text that can be used to describe the default for the current state of the multidigital signal.

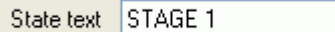

#### **1.5.9.4 String Value**

String signals only have one default control. This is the signal value, which is a string.

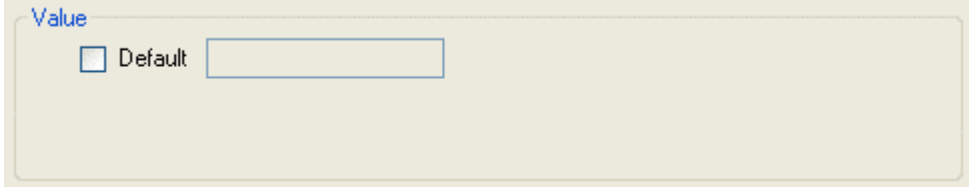

#### **1.5.9.4.1 Default**

The default value of the string signal is entered here as text.

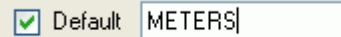

#### **1.5.9.5 Time Value**

Time signals have a default combined date/time field.

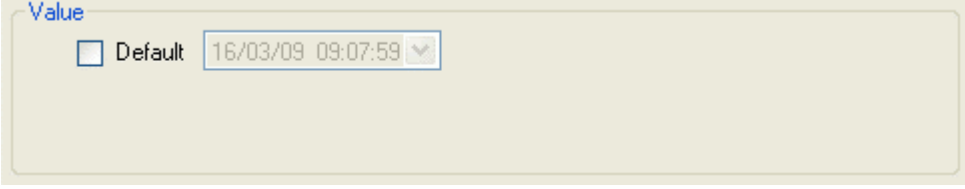

### **1.5.9.5.1 Time Value Default**

The default value for a Time signal can be entered using a calendar control for the date, and by typing the time directly in..

#### **1.5.9.5.1.1 Calendar**

A calendar control appears when the default field is selected. The default date is selected from the calendar.

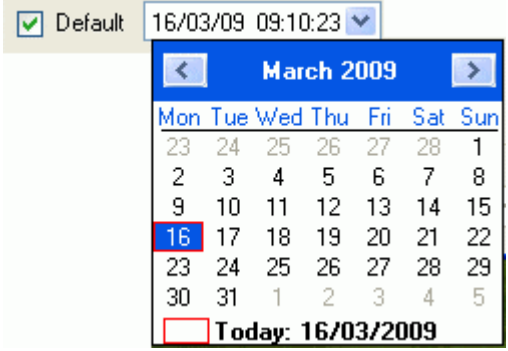

### **1.5.9.5.1.2 Direct Entry**

The default time can be entered directly into the control.

<span id="page-23-0"></span>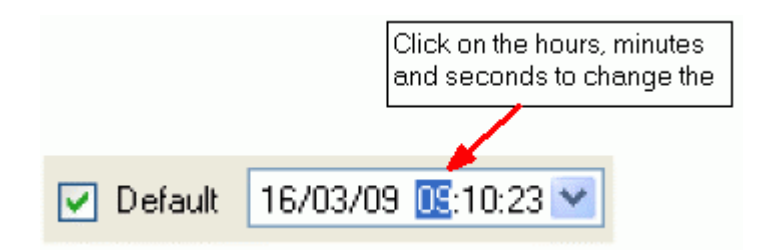

## <span id="page-23-1"></span>**1.6 Copy Signal**

This dialog enables the user to create a new signal or range of signals from a signal which is selected from the Signal List. The user must change the name so that the new signal name is unique, but all other attributes can be re-used.

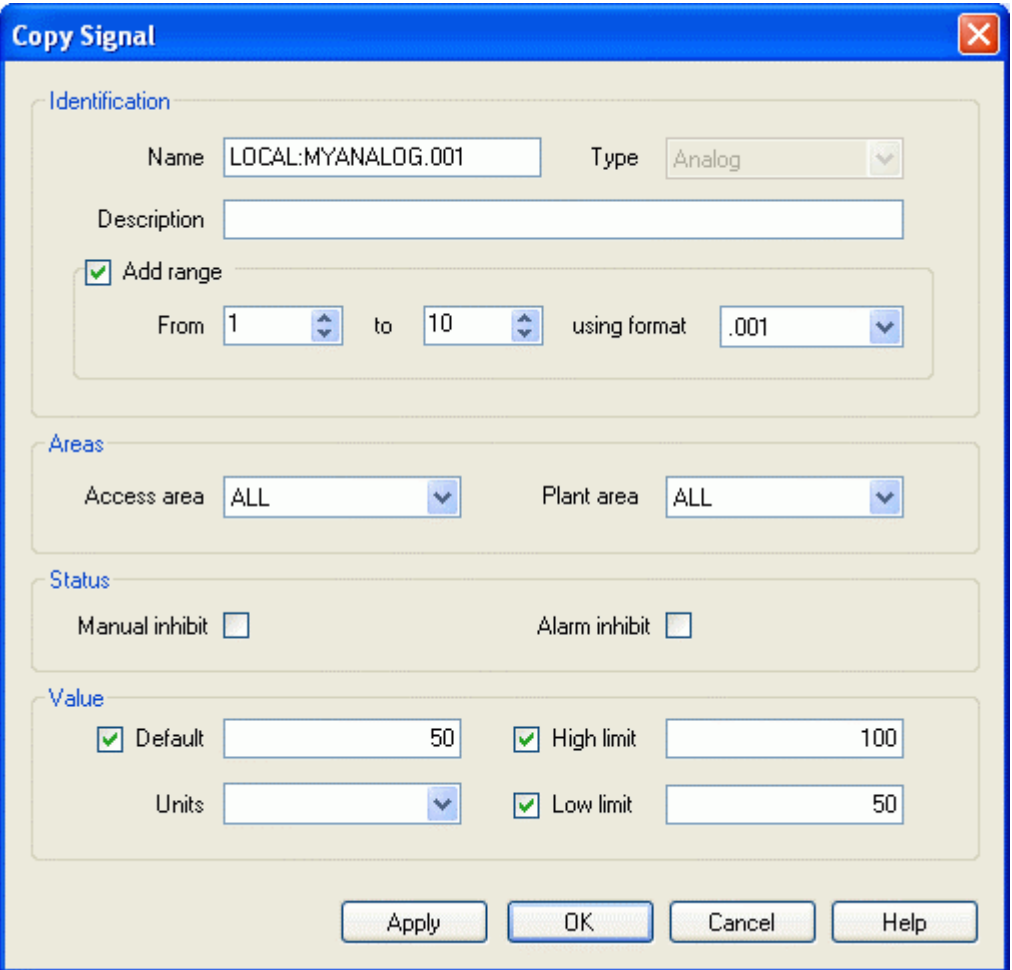

### <span id="page-23-2"></span>**1.6.1 Name**

The name must be changed when copying a signal because the name has to be unique. Until the user modifies the signal name, the [Apply] and [OK] buttons are disabled. When the name is modified, these buttons become enabled.

### <span id="page-23-3"></span>**1.6.2 Type**

When modifying or copying a signal, the Type cannot be changed. The control is disabled.

### <span id="page-24-1"></span><span id="page-24-0"></span>**1.6.3 Description**

A string that provides a fuller description of the signal.

### **1.6.3.1 Use in Main Interface**

Filters the signal query on description attribute when used from the main interface. The (\*) or (%) wildcard characters can be used interchangeably. The wildcard character forces all text before the wildcard to be ignored if it appears at the beginning of the string, or all text after it if it appears at the end. Wildcard characters cannot be used in the middle of the string.

### **1.6.3.2 Use when adding signals**

When used from the 'Add Signal' dialog, a fuller description of the signal that will be created can be entered here.

### **1.6.3.3 Use when modifying or copying signals**

Enables the user to change the description for the signal

### <span id="page-24-2"></span>**1.6.4 Add Range**

Check this box if you want to add a range of local signals numbered serially, rather than a single signal. When modifying a signal the 'Add Range' controls are disabled. See the 'Using Format' topic for information on different serial numbering systems available.

### <span id="page-24-3"></span>**1.6.5 From**

The starting number for a range of signals that will be created. This control is disabled when modifying a signal.

### <span id="page-24-4"></span>**1.6.6 To**

The end number for a range of signals that will be created. This control is disabled when modifying a signal.

### <span id="page-24-5"></span>**1.6.7 Using format**

A drop-down list that determines the format for the serial number part of a range of signals. This control is only available when adding signals.

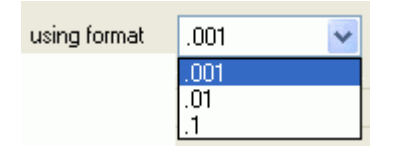

### **1.6.7.1 Range Format (.001)**

If this option is selected, the range of signals will be created with two leading zeros, so the first signal with a name of 'MYANALOG' with a range from 1 to 999, starting at 1 would be 'MYANALOG.001'. The last signal in the range would be 'MYANALOG.999'. If the digits required for the range exceeds 3 (e.g. 1000), the adjustment will be made automatically.

### **1.6.7.2 Range Format (.01)**

With this option selected, the range of signals will be created with a single leading zero, so the first signal with a name of 'MYANALOG' with a range from 1 to 99, starting at 1 would be 'MYANALOG.01'. The last signal in the range would be 'MYANALOG.99'. If the number of digits required for the range exceeds 2 (e.g. 100), the adjustment will be made automatically.

### <span id="page-25-0"></span>**1.6.7.3 Range Format (.1)**

With this option selected, the range of signals will be created with no leading zeros, so the first signal with a name of 'MYANALOG' with a range from 1 to 100, starting at 1 would be 'MYANALOG.1'. The last signal in the range would be 'MYANALOG.100'.

### <span id="page-25-1"></span>**1.6.8 Manual inhibit**

When checked, the signal's 'ManualInhibit' attribute is set to True.

### <span id="page-25-2"></span>**1.6.9 Alarm inhibit**

When checked, the signal's 'AlarmInhibit' attribute is set to True.

### <span id="page-25-3"></span>**1.6.10 Value**

The controls in this section vary depending on the type of signal selected. The options below represent the signal types that can be selected.

• Analog

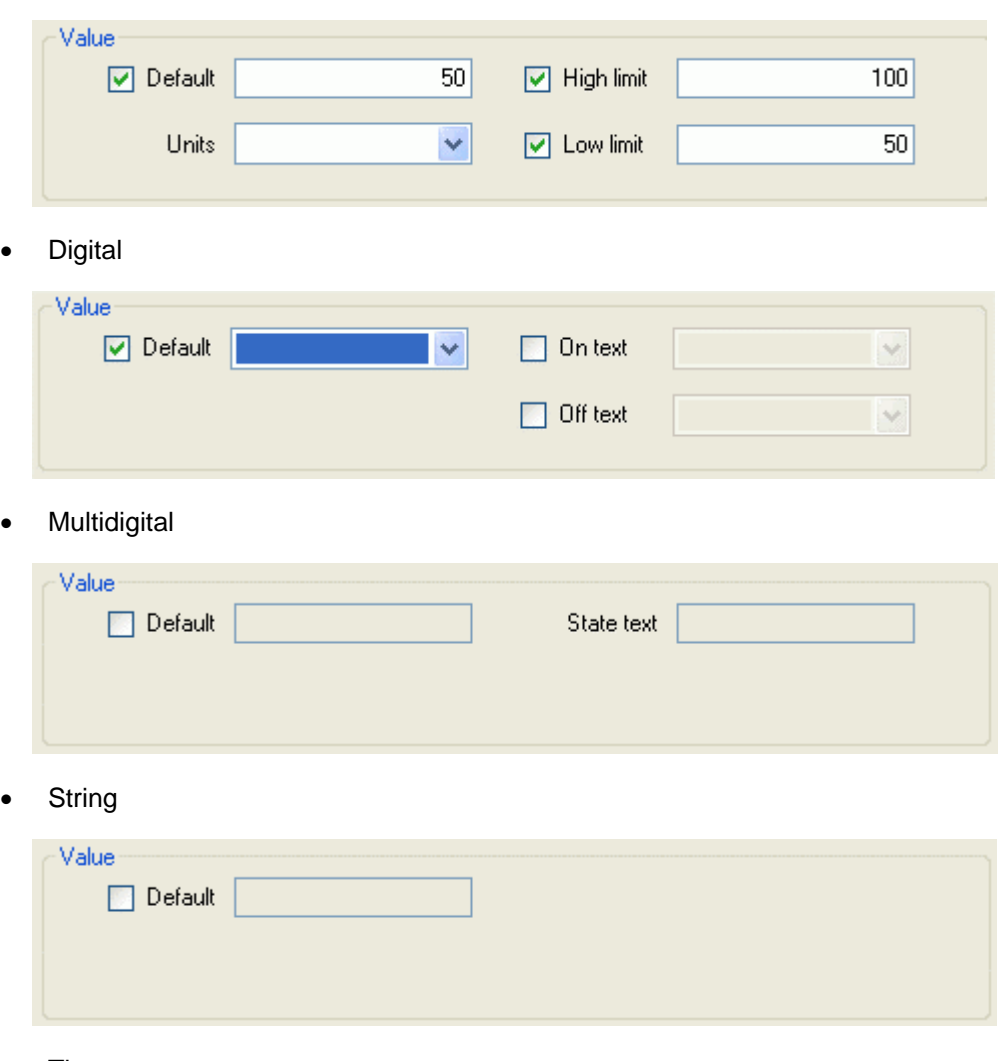

• Time

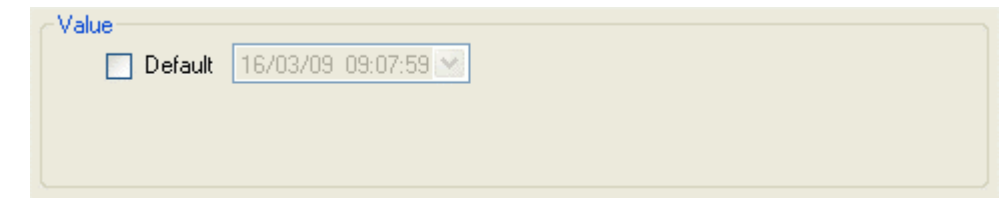

### **1.6.10.1 Analog Value**

Both Analog and Integer type signals have this same section for defining the default value, units and high and low limits.

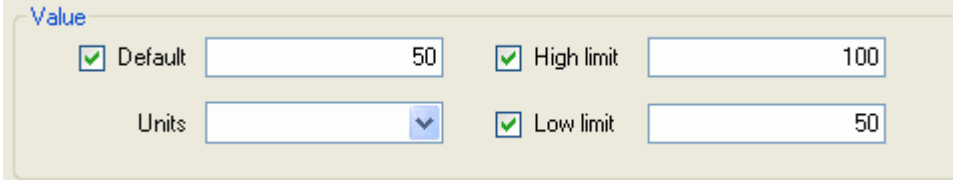

### **1.6.10.1.1 Default value**

The default value of the signal. This value can be modified at any time.

### **1.6.10.1.2 Units**

The designated units of the signal. This value can be modified at any time.

### **1.6.10.1.3 High limit**

The highest possible value of the signal. OpenEnterprise will not allow any client to increase the signal's value beyond this.

The 'High Limit' value can be modified at any time by selecting the signal and using the [Modify] button or by using the Properties dialog for the signal.

### **1.6.10.1.4 Low limit**

The lowest possible value of the signal. OpenEnterprise will not allow any client to decrease the signal's value below this.

The 'Low Limit' value can be modified at any time by selecting the signal and using the [Modify] button or by using the Properties dialog for the signal.

### **1.6.10.2 Digital Value**

The value section of the Add Signal and Modify Signal dialog has these controls.

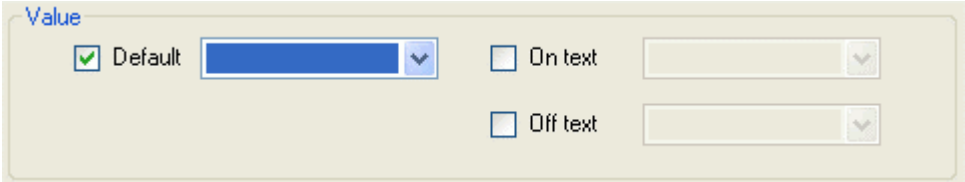

### **1.6.10.2.1 Digital Default**

One of the two values in the drop-down list must be selected for the default value of a Digital signal.

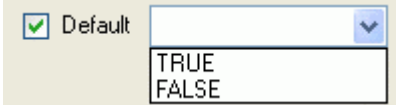

#### **1.6.10.2.2 On Text**

Type the text that can be used in displays to indicate the ON condition here.

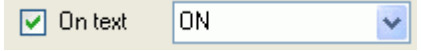

#### **1.6.10.2.3 Off Text**

Type the text that can be used in displays to indicate the OFF condition here.

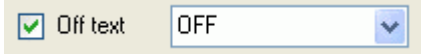

### **1.6.10.3 Multidigital Value**

Multidigital signal types have these controls in the Value section of the Add Signal and Modify Signal dialog.

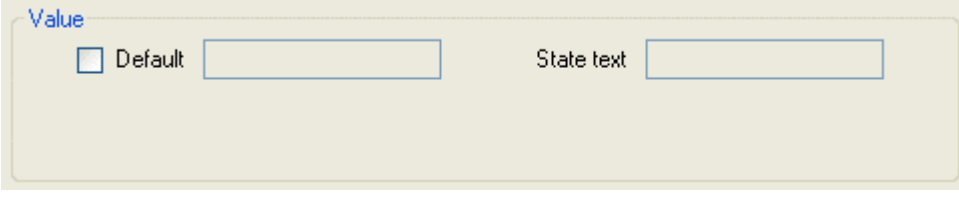

### **1.6.10.3.1 Default**

The default value for a Multidigital signal type can have the following values:-

- Multidigital2 an integer from 1 to 4
- Multidigital3 an integer from 1 to 8
- Multidigital4 an integer from 1 to 16

 $1$ 

 $\boxed{\blacksquare}$  Default

### **1.6.10.3.2 State Text**

This is the text that can be used to describe the default for the current state of the multidigital signal.

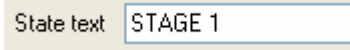

### **1.6.10.4 String Value**

String signals only have one default control. This is the signal value, which is a string.

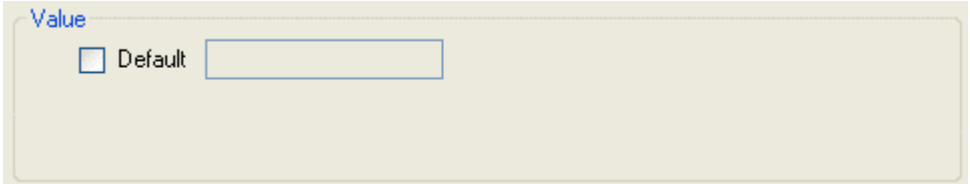

### <span id="page-28-0"></span>**1.6.10.4.1 Default**

The default value of the string signal is entered here as text.

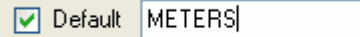

### **1.6.10.5 Time Value**

Time signals have a default combined date/time field.

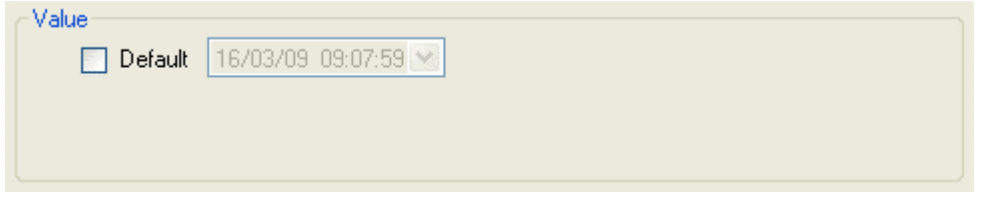

### **1.6.10.5.1 Time Value Default**

The default value for a Time signal can be entered using a calendar control for the date, and by typing the time directly in..

### **1.6.10.5.1.1 Calendar**

A calendar control appears when the default field is selected. The default date is selected from the calendar.

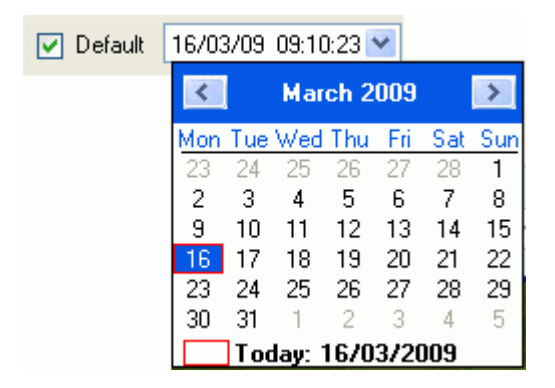

### **1.6.10.5.1.2 Direct Entry**

The default time can be entered directly into the control.

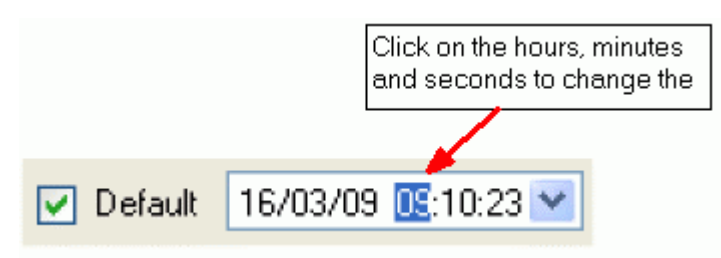

### <span id="page-28-1"></span>**1.6.11 Apply and OK buttons**

There is a small difference in the operation of these buttons. They both initiate the process of inserting, copying or modifying a signal depending on the context. However, if the [Apply] button is selected, the dialog remains open, whereas if the [OK] button is selected, the currently open dialog is closed also.

### **1.6.11.1 Modifying**

The [Apply] and [OK] buttons are only enabled after a change has been made on the 'Modify Signal' dialog.

### **1.6.11.2 Copying**

When the name has been changed the [Apply] and [OK] buttons become enabled, indicating that the user can select them to initiate the copying of the signal.

When the user is copying a signal, if the new name that they provided in the 'Name' field is found to be already in the database, the user is warned of this and the copy is aborted.

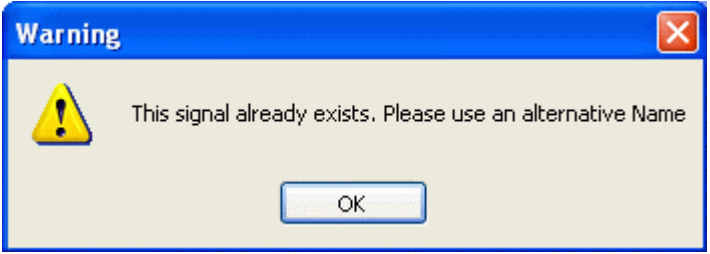

# <span id="page-30-1"></span><span id="page-30-0"></span>2 Index

# $\mathbf{A}$

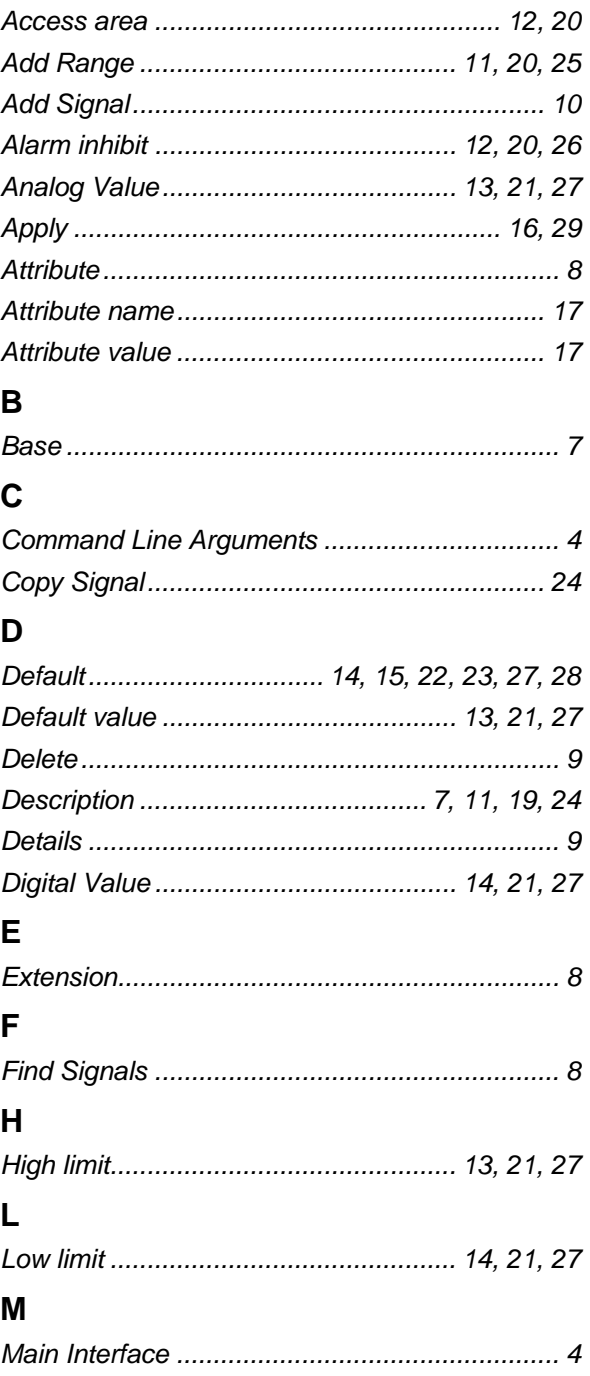

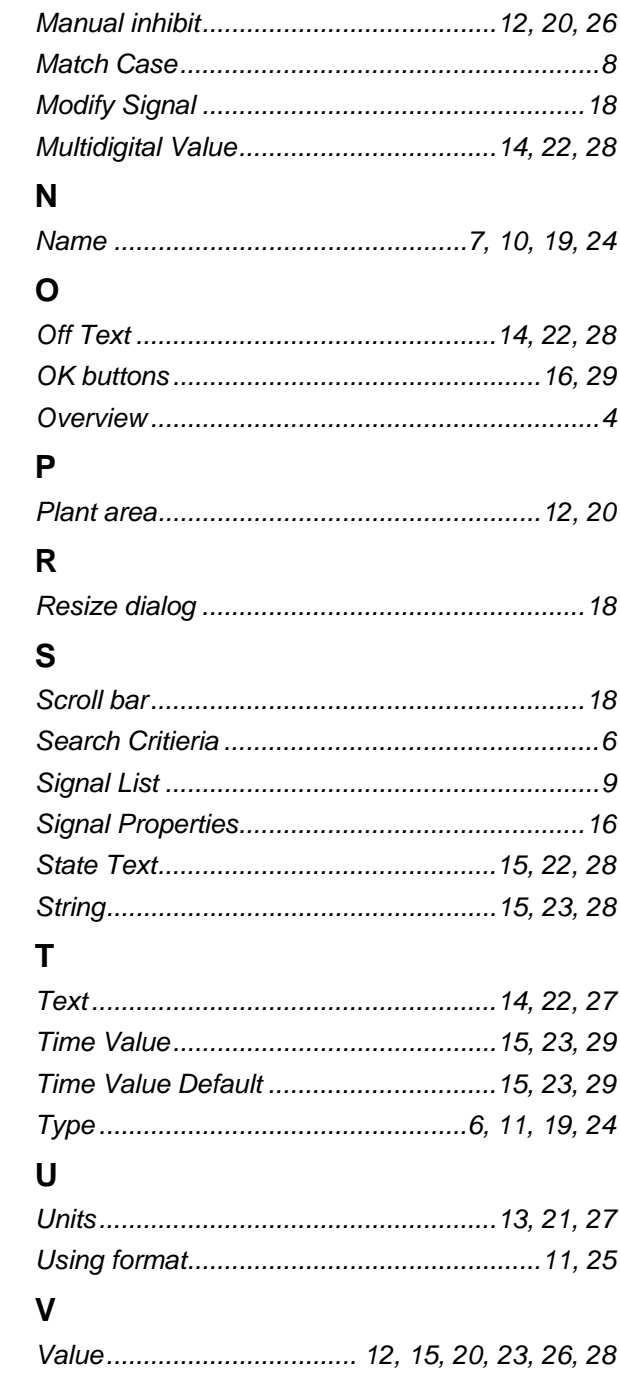

#### **DISCLAIMER**

Bristol, Inc., Bristol Babcock Ltd, Bristol Canada, BBI SA de CV and the Flow Computer Division , are wholly owned subsidiaries of Emerson Electric Co. doing business<br>as Remote Automation Solutions ("RAS"), a division of E

The contents of this publication are presented for informational purposes only. While every effort has been made to ensure informational accuracy, they are not to be construed as warranties or guarantees, express or implied, regarding the products or services described herein or their use or applicability. RAS reserves the right to<br>modify or improve the designs or specifications of suc request. RAS does not assume responsibility for the selection, use or maintenance of any product. Responsibility for proper selection, use and maintenance of any RAS product remains solely with the purchaser and end-user.

Engineered and supported by:

Remote Automation Solutions,

Blackpole Road, Worcester, WR3 8YB, UK

Registered office: Meridian East, Leicester, LE19 1UX

Registered in England and Wales, Registration No. 00671801

VAT Reg No. GB 705 353 652

**Emerson Process Management Remote Automation Solutions**  1100 Buckingham St Watertown, CT 06795 T 1 (860) 945 2200 F 1 (860) 945 2278 www.EmersonProcess.com/Remote binfo@EmersonProcess.com

**Emerson Process Management Remote Automation Solutions**  Blackpole Road Worcester, WR3 8YB T 44 (0) 1905 856848 F 44 (0) 1905 856930 www.EmersonProcess.com/Remote oedsupport@EmersonProcess.com

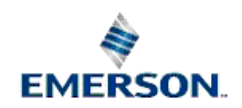

© 2001-2012 Remote Automation Solutions, division of Emerson Process Management. All rights reserved.